### **KY QSO Party**

#### **N1MM Basic Setup**

- 1) If you do not already have N1MM installed, download and install it from the (**http://www.N1MM.com**) website. There are two steps:
	- A. Download and install the full application. This is found under "**FILES"** and then "**N1MMplus Full Install**". This installs the base program on your computer.
	- B. You must then also download and install "**N1MMplus Latest Updates**" to bring the base program up-to-date. Sometimes there are new updates released daily.
- 2) If you already have N1MM installed, make sure that you apply the latest updates.
- 3) Start N1MM by clicking on the desktop icon.

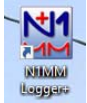

4) The first thing that you need to do is set your user configuration options. This is done by clicking on "**Config**" on the tool bar, and then "**Change your station data**" on the dropdown menu. The critical information to get correct on this screen is your "**Call**" and "**ARRL Section**" if you are a stationary base or portable operation. If you are a Rover, you will need to enter the first county abbreviation you are going to activate in the "**Rover QTH**" field as well. All other information is optional. This is the foundation for setting up the rest of the program and having it work correctly. An example is shown below.

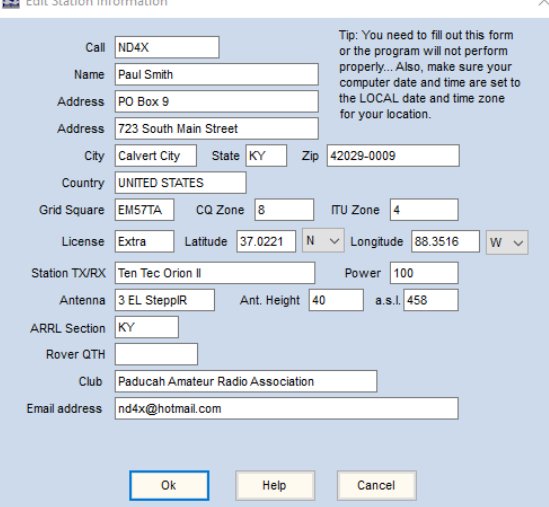

- 5) You are now ready to create a new log file in the database for this particular contest. On the application toolbar, click "**FILE**", and then "**New Log in Database**".
- 6) In the new window that appears, for "**Log Type**" select "**QSOPARTY**" from the dropdown list.
- 7) Be sure to change the "**State for Log Type QSOPARTY**" to "**KY**". (When you do this, you will see several of the categories update on the left). Do this step first, before making any other changes.
- 8) Most home operators will select "SINGLE-OP-ASSISTED" as the "Operator" type. The "ASSISTED" means you are using a spotting network like the Packet Cluster.
- 9) Adjust the "Band", "Power" and "Mode" selection to what will match up with your operation. Power is defined as "High" if you use more than 100 watts at any time, "Low" is more than 5 watts, but not exceeding 100 watts, and "QRP" is not exceeding 5 watts at any time. The "Medium" category is not used for this QSO Party.
- 10) It is recommended to leave "**Overlay**" as "**N/A**" for this event.
- 11) Click on the "**Import Section List**" button, and reply "**Yes**" when asked if you want to import the Section and County files.
- 12) In the "Sent Exchange" field, enter your official county three-character abbreviation. McCracken is "MCC", Marshall is "MSL", Ballard is "BAL", etc. These can be found at "http://kyqsoparty.org/wp‐content/uploads/2018/02/Kentucky\_Counties.pdf". It is highly recommended to print this page out from the web site before the contest.
- 13) Enter the "Operators" call sign and click "**OK**". If there is more than one operator, at the end of the contest you can click the "Update Ops from Log" and this will be taken care of automatically, as long as each operator pressed **CTRL O** and entered their call sign before making contacts.
- 14) You can either change bands and modes manually, or have the program linked to your radio's computer interface. To link to your radio for automatic tracking click on "**Config**"

on the toolbar and select "**Configure Ports, Mode Control**". Each radio and computer are different, so that is more than can be addressed in this short overview, but it is very easy to setup.

- 15) If you do not interface to your radio, you can still easily change bands and modes. **CTRL**  and **PgUp** will go up one band at a time, **CTRL** and **PgDn** will go down one band at a time. You can key a frequency (like 7040) into the call sign field and it will set that as the current frequency. You can type **CW**, **LSB**, **USB**, **RTTY**, **AM**, **FM** or **PSK** in the call sign field to change modes. Please note that **FT8** is not a valid mode.
- 16) With most radios, you cannot use your normal logging program at the same time as using N1MM. At the end of the contest, all the information that you have logged in N1MM can be exported and then imported into most logging programs by using ADIF files.
- 17) Some of the more useful windows to open up are:
	- a. "Window", "Multipliers" and "Counties/Other".
	- b. "Window", "Score Summary".

# **Time to log some QSOs**

### **Stationary Operations**

- 18) Calling CQ or answering CQ's are basically the same procedure within the N1MM. N1MM supports both RUN and SEARCH & POUNCE modes, but this overview is for those new to the program, so we will just stick to basic operations.
- 19) Below is an example of working W4NJA, which is located in McCracken County.

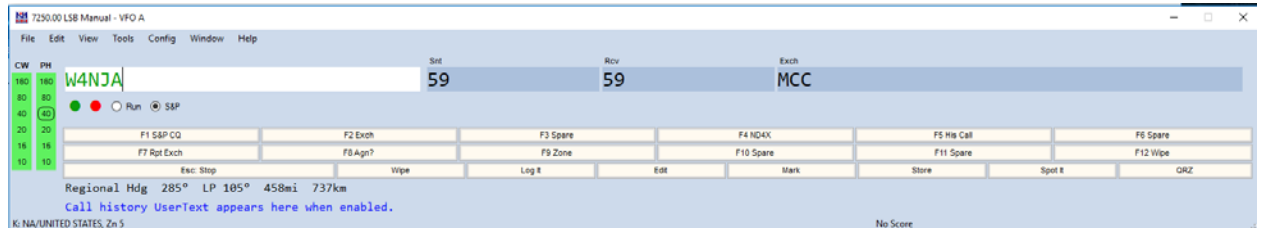

20) After keying in the county or state you receive, press **ENTER** to log the next QSO, or click the "**Log It**" button.

- 21) If you are not sure you should log the QSO, click the "**Wipe**" button and it will clear the QSO from the logging program. If you move the VFO more than about 3 KHz without logging the QSO, it will also wipe it from the program.
- 22) If you work a Rover, enter each county or state they are giving out in the Exch field separated by slashes like that shown below where you worked ND4X who is a Rover in this example on the McCracken and Marshall county line.

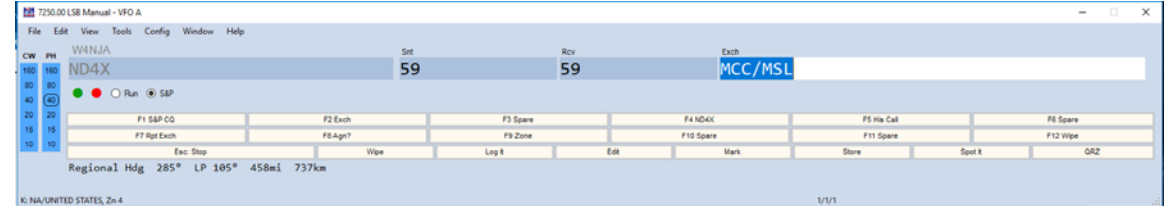

23) As soon as you press ENTER or "Log It", the logger will record two QSO's in your log for the single exchange. An example of the log is shown below.

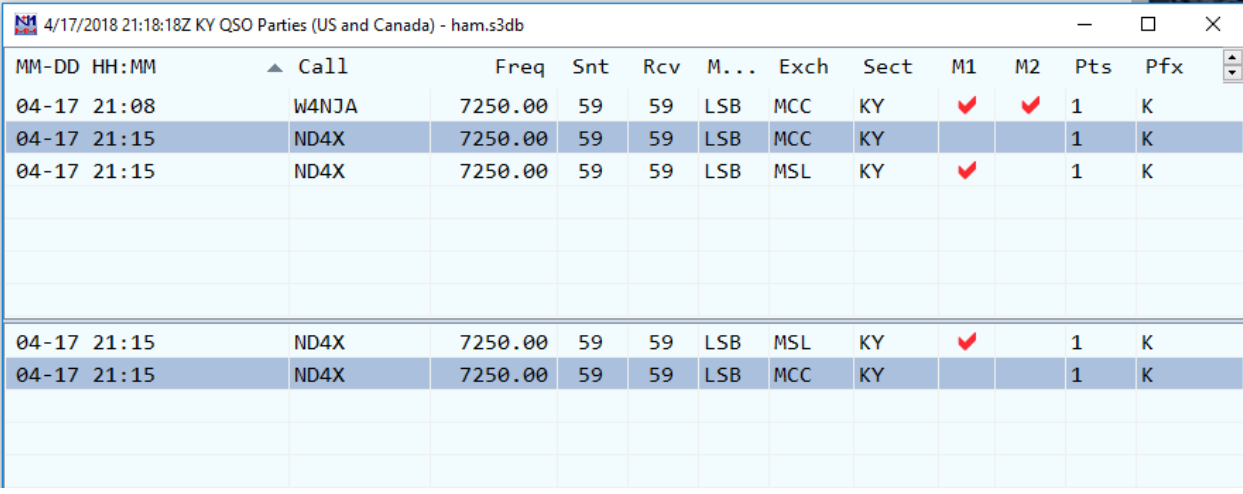

24) The next time you enter the rover's call sign it will initially show as a duplicate, but you can quickly look at the logging box to make sure it is a new county, and then continue logging them.

## **Time to log some QSOs Rover Operations**

- 25) If you are a rover, you would have entered your county abbreviation that you are starting from on the "Edit Station Information" screen, under "Config".
- 26) At the top of the logging window you will see your Rover QTH displayed.

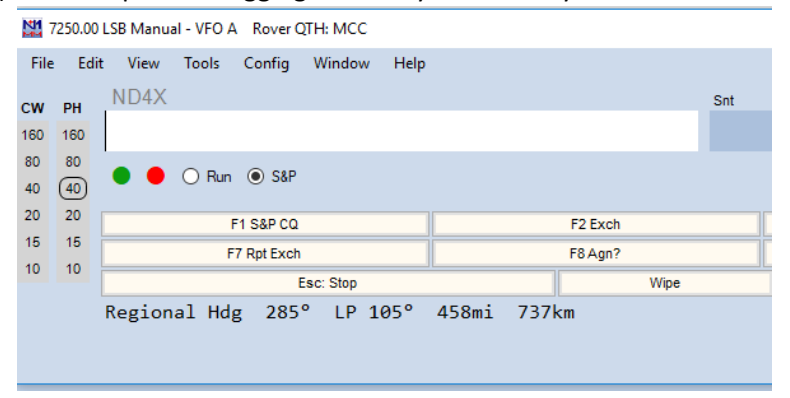

- 27) To change to a new county, just click Config, and Change Your Station Data, inputting the new QTH abbreviation, or simply select CTRL and H.
- 28) If you operate from a county line, you must key in the word "COUNTYLINE" in the call sign field. A pop up box will then ask you where you are operating from, you may enter each county abbreviation separated by commas.

## **Time to generate the log The contest is over**

- 29) After the contest ends, the log needs to be submitted. See the web site (http://www.kyqsoparty.org) under RULES for the submission address.
- 30) To generate the log to be submitted, select "File", "Generate Cabrillo File".
- 31) To generate a file to import into your log, use the ADIF option in most cases.